1. Open the GUI attached (the gui can be downloaded at this  $E2E$  thread name[d BSL\\_GUI\\_EXE.zip\)](https://e2e.ti.com/cfs-file/__key/communityserver-discussions-components-files/1040/BSL_5F00_GUI_5F00_EXE.zip)

2. Select an image file in input folder like LP\_MSPM0L1306\_PA13\_Toggle\_demo\_app.txt and finished the steps 1,2,3 below

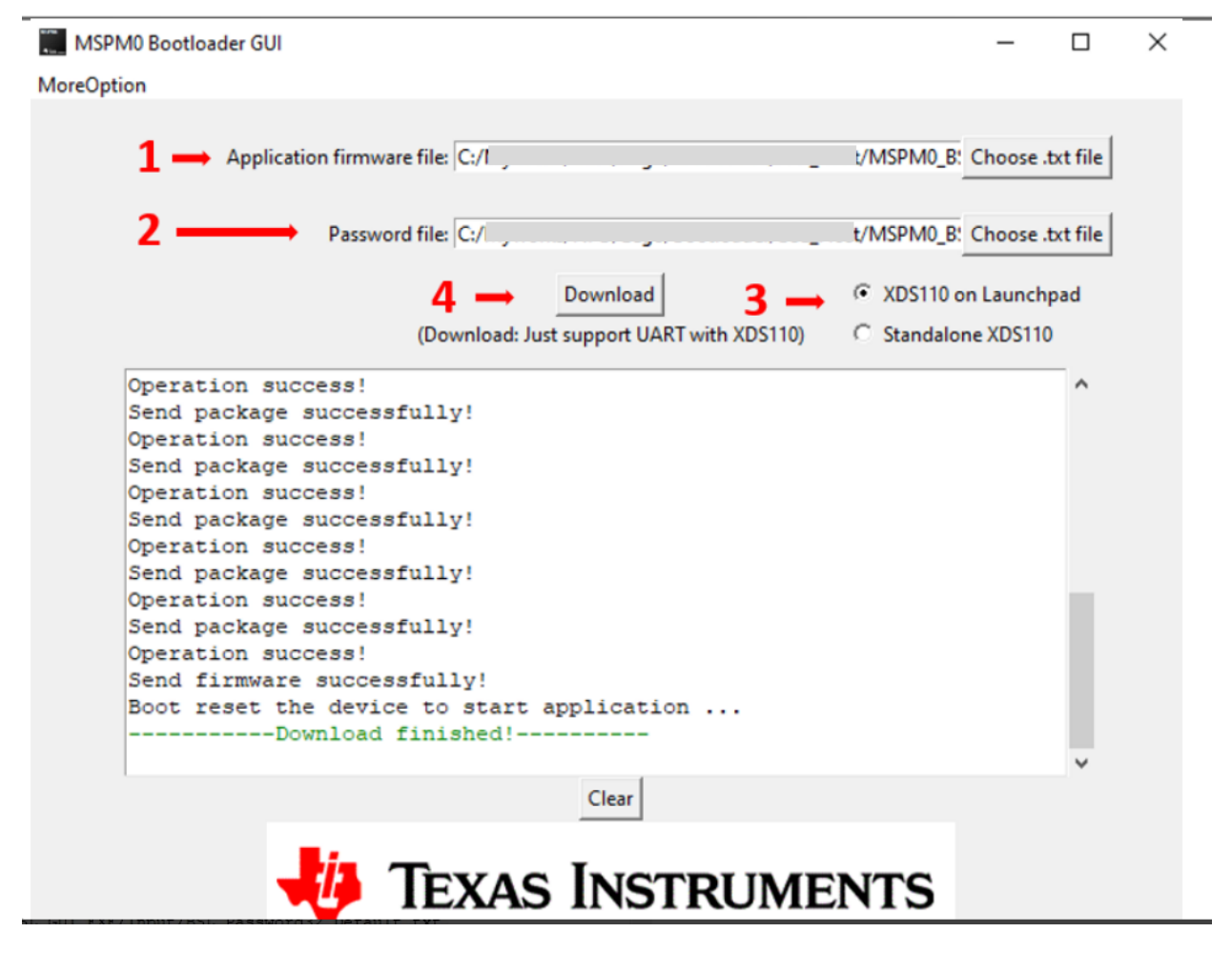

- 3. Push the button S1(PA18) and hold it
- 4. Connect the board to PC by the USB cable(keep hold the S1)
- 5. Click Download button in the GUI
- 6. When it show download finished release the S1